# **Parental Controls Guide**

## **BT Parental Controls**

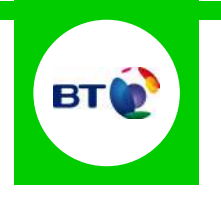

#### **Features and Benefits**

BT Parental Controls allow you to restrict certain types of websites on all devices connected to the BT Home Hub and when connected to a UK BT WiFi hotspot using a BT ID. Its features include a Strict, Moderate and Light filter, the ability to block individual categories or sites, plus a Homework Time setting that can block social media, gaming and homework cheat sites at certain times.

#### **What specific content can I restrict?**

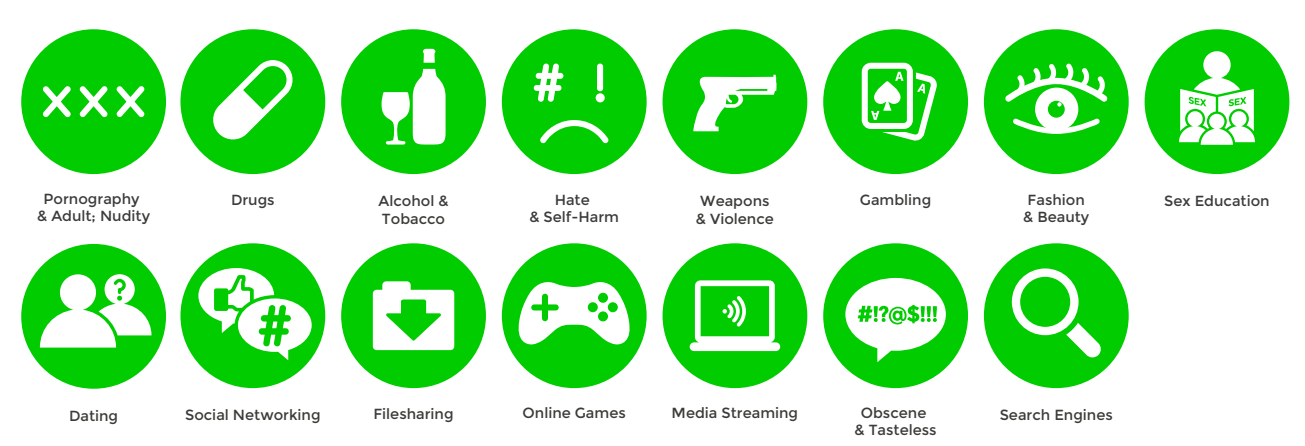

### **What do I need?**

A My BT account (BT ID and Password)

If you haven't signed up, you will need a contact email address and your BT account number (found at the top of your bill)

#### **Step-By-Step**

**1**

Go to home.bt.com/login/loginform and log in using your BT ID and Password. If you haven't got an account click the '**Sign up**' button.

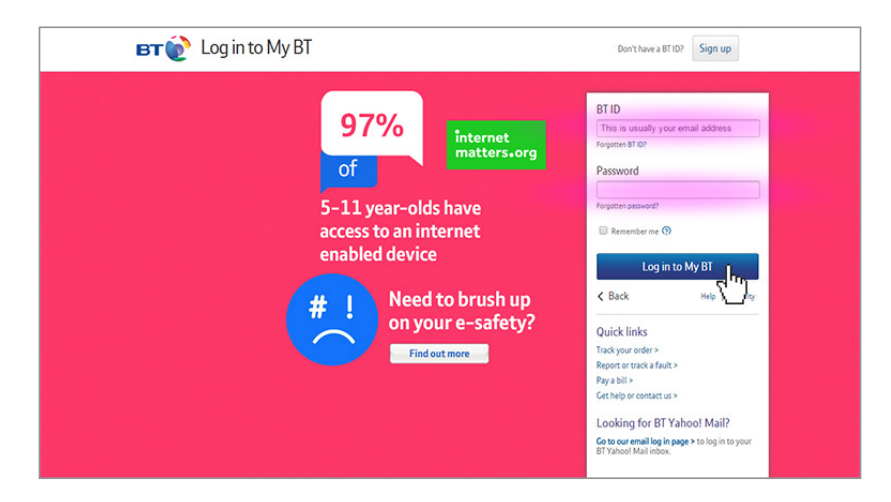

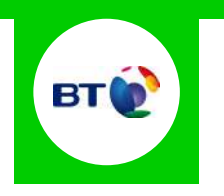

Scroll down to '**My Extras**' and click '**Activate**' in the BT Parental Controls panel. **2**

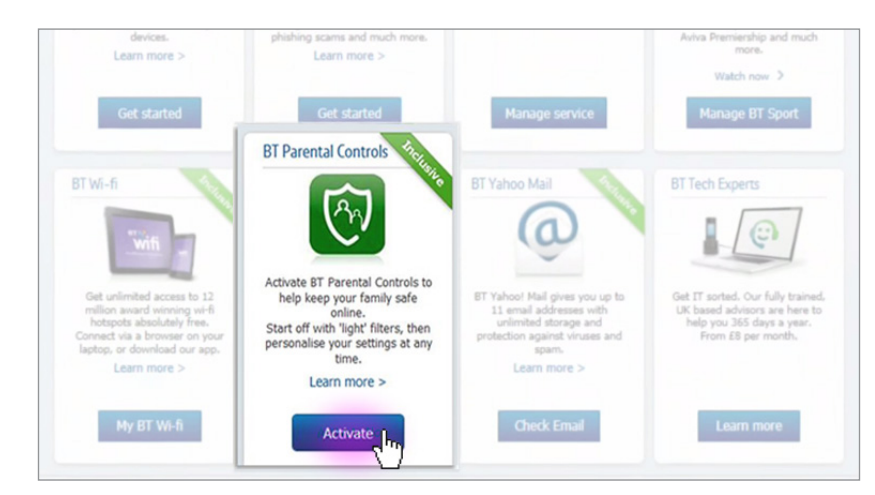

You will then see a page telling you that BT are activating your Parental Controls. You will be activated with the '**light**' filter setting. A confirmation screen will appear to confirm this. Set up may take up to 2 hours. **3**

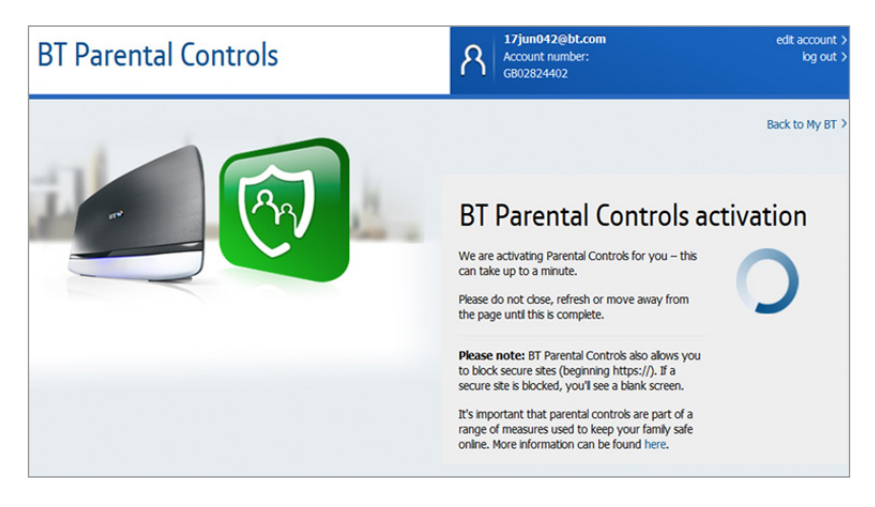

Once activated, you can then select '**Personalise your setting**s' to create custom settings.

**4**

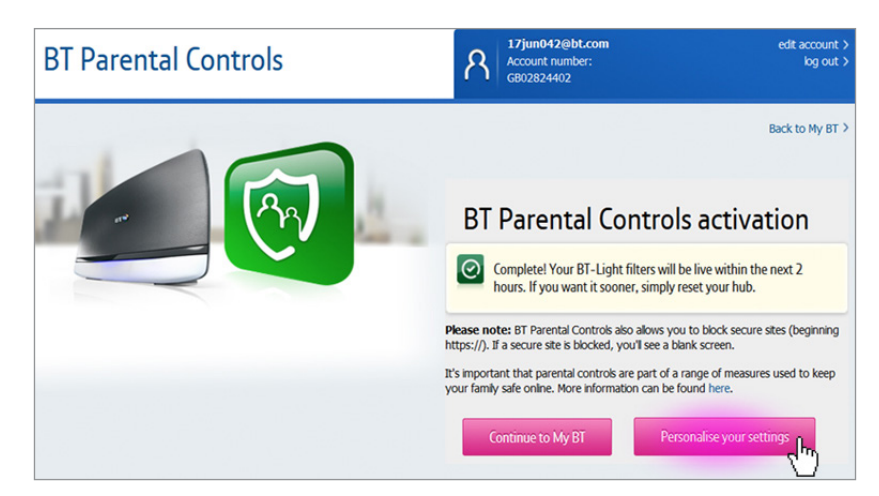

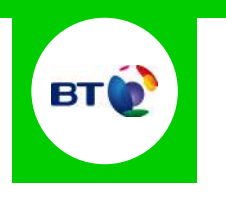

You will then be able to change your filter level to suit your family needs.

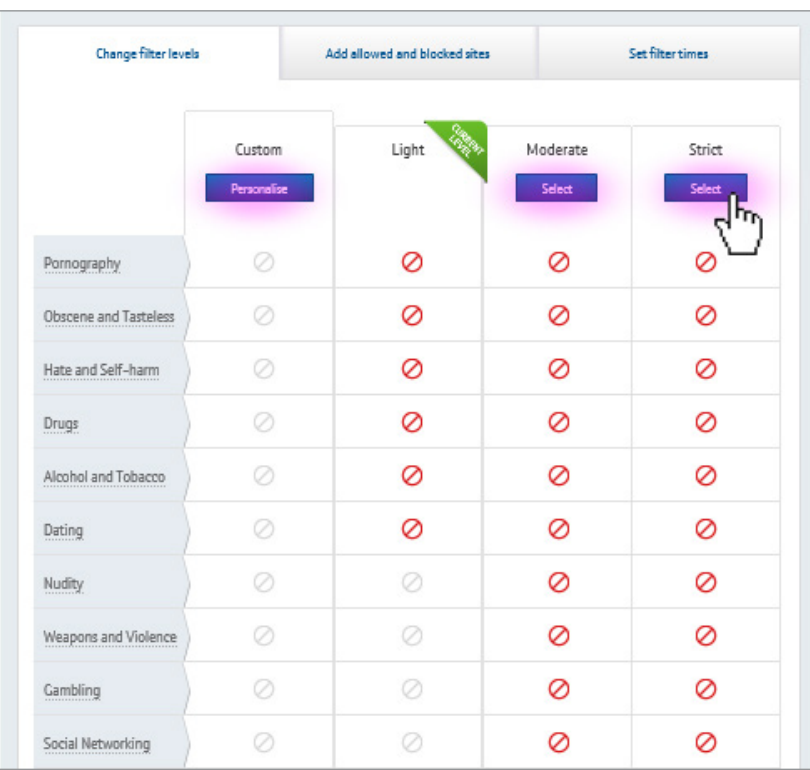